# Welcome to Cambridge One!

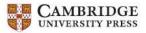

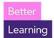

If you already have a Cambridge account (Cambridge LMS, Cambridge Dictionary Plus, Cambridge GO, or Cambridge.org), click Log In and use those same credentials to log in then go to page 3 to activate your materials!

### How to register in Cambridge One:

1. Go to <a href="https://www.cambridgeone.org/home">https://www.cambridgeone.org/home</a> and select "Sign up":

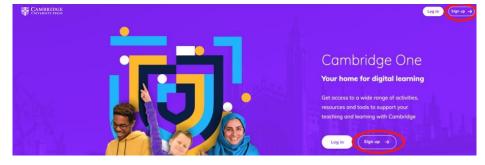

Click or scan for How-To Video

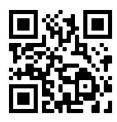

2. Select "Learner" and click "Next"

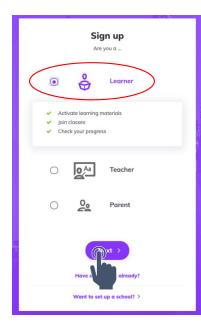

3. Enter Your Country and Age then click "Next"

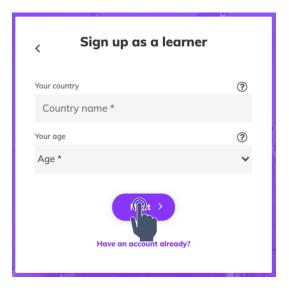

 Complete fields and check "I accept the <u>Privacy notice</u> and <u>Terms of use</u>" and click "Sign up" OR you can sign up using your Facebook, Google, or Apple log in.

|       | Facebook G                                  | Google               |
|-------|---------------------------------------------|----------------------|
|       | 🔹 Apple                                     |                      |
|       | or                                          |                      |
| First | name                                        |                      |
| En    | ter your first name *                       | (Å)                  |
| Last  | name                                        |                      |
| En    | ter your last name *                        |                      |
| Logir | i i                                         |                      |
| En    | ter your email address                      | *                    |
| Pass  | word                                        |                      |
| En    | ter your password *                         | ۲                    |
| Your  | country                                     | Why do we need this  |
| Ur    | nited States                                |                      |
|       | accept the Privacy notice an                | d Terms of use       |
| _     |                                             |                      |
|       | Please send me email u <mark>pda</mark> tes | s from Cambridge One |
|       |                                             |                      |

5. Check your email for a message from **Cambridge One** and click "Verify" to finish your account setup.

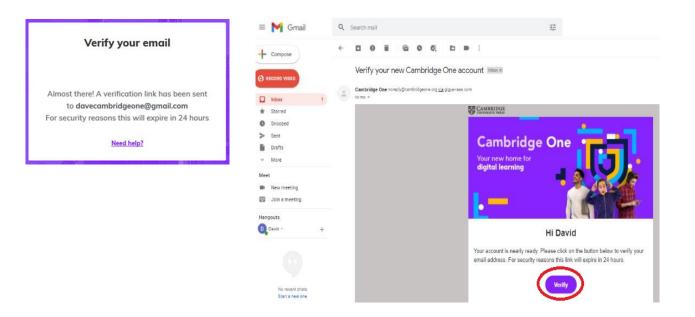

#### Once registered, you can activate your product and join a class

#### Activate a Product:

1. After you **Register**, click on **Start Learning** on the Welcome screen

| CAMBRIDGE<br>UNIVERSITY PRESS |                                                                                                    | ۵ | (Q) Student |
|-------------------------------|----------------------------------------------------------------------------------------------------|---|-------------|
| ні                            | Student!                                                                                                    |   |             |
|                               |                                                                                                    |   |             |
|                               | Cambridge One learning space                                                                                             |   |             |
| Get easy access to on         | line activities that support your learning                                                                               |   |             |
|                               |                                                                                                    |   |             |
|                               | Start learning                                                                                                    |   |             |
|                               |                                                                                                    |   |             |
|                               | Learn anywhere                                                                                                    |   |             |
| - 14M                         | At home, in class or on the move, it's your choice. Take your<br>learning with you on your smartphone, tablet or desktop |   |             |
|                               | rearning with you on your smartphone, tablet or aesktop                                                                  |   |             |

If you already had an account and are logging back in, click on +Materials

| CAMBRIDGE<br>UNIVERSITY PRESS |                                                                                                    | Φ       | (2) Student |
|-------------------------------|----------------------------------------------------------------------------------------------------|---------|-------------|
|                               | Hi Student!                                                                                                    |         |             |
|                               | My independent learning   Image: Control of the study on your own. Your progress within this space is visible only to you     Vour personal space for additional materials to study on your own. Your progress within this space is visible only to you   Image: Control of the space is visible only to you     Image: Progress   Image: Control of the space is visible only to you   Image: Control of the space is visible only to you     Image: Progress   Image: Control of the space is visible only to you   Image: Control of the space is visible only to you     Image: Progress   Image: Control of the space is visible only to you   Image: Control of the space is visible only to you     Image: Progress   Image: Control of the space is visible only to you   Image: Control of the space is visible only to you     Image: Progress   Image: Control of the space is visible only to you   Image: Control of the space is visible only to you     Image: Progress   Image: Control of the space is visible only to you   Image: Control of the space is visible only to you     Image: Progress   Image: Control of the space is visible only to you   Image: Control of the space is visible only to you     Image: Progress   Image: Control of the space is visible only to you   Image: Control of the space is visible only to you     Image: Progress   Image: Control of the space is visible only to you   Image: Control of the space is visible only to you |         |             |
| Terms of use Privacy notice   | Accessibility   Experience Better Learning   Sile Needback. © Combridge University Press 2021                                                                                                    | () Help | e English   |

2. Enter your activation code from the inside front cover of your Student's Book, your email from Blink Learning, or given to you by your teacher and enter it in this box and click Activate

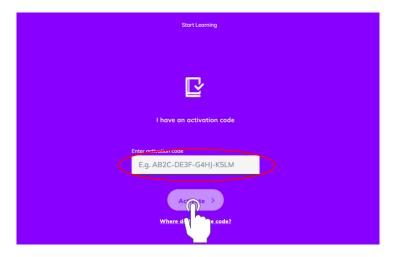

Click or scan for How-To Video

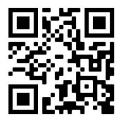

3. You will see a confirmation page saying Your code has been activated. Click Next.

| Start Learning                                                    |
|-------------------------------------------------------------------|
|                                                                   |
|                                                                   |
|                                                                   |
|                                                                   |
|                                                                   |
|                                                                   |
| Your code has been activated                                      |
|                                                                   |
| You now have access to following materials for <b>18 months</b> : |
| Ventures Level 1 Digital Pack and CASAS test prep (Life and       |
| Work Reading and Listening)                                       |
| Your subscription will end on Sep 21, 2023                        |
| One last step and you can start learning                          |
|                                                                   |
| Learn on my own >                                                 |
|                                                                   |
|                                                                   |
|                                                                   |
| I'M LEARNING WITH A CLASS                                         |
|                                                                   |

## Join a class:

Next, you can choose **I'm learning with a class** to join your teacher's class.
If you've activated your product but do not have a Class Code, choose **I'm learning on my own**

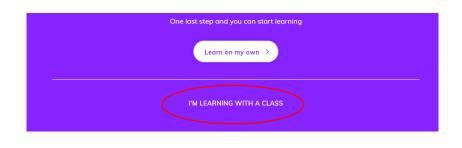

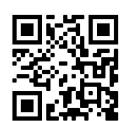

Click or scan for How-To Video

2. Enter the Class Key from your Teacher and click Join

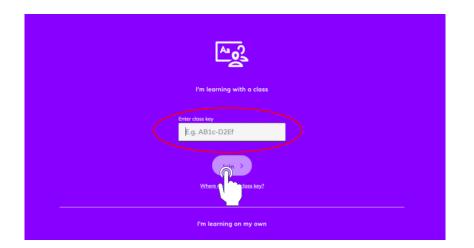

# Congratulations! You have successfully joined a class.

#### You can now access your online materials!

Ventures 1 Zingle School of English · Aug 3, 2021 → Aug 2, 2022

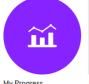

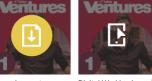

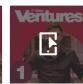

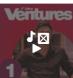

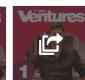

•

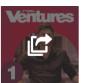

My Progress

My assignments

Digital Workbook • Continue learning

(CASAS Life and Work Downloadable files Listening and Reading) Continue learning

Study and Succeed Student Resources Useful links Continue learning

eBook Continue learning

:

For additional help:

Click on <sup>Phip</sup> at the bottom of the screen to access FAQ for all user types or use the following link: https://www.cambridgeone.org/help

You can also contact Cambridge Support by emailing <a href="mailto:ptsupport@cambridge.org">ptsupport@cambridge.org</a> or calling 844-682-0042 (4am – 5pm EST)